# Guide d'utilisation

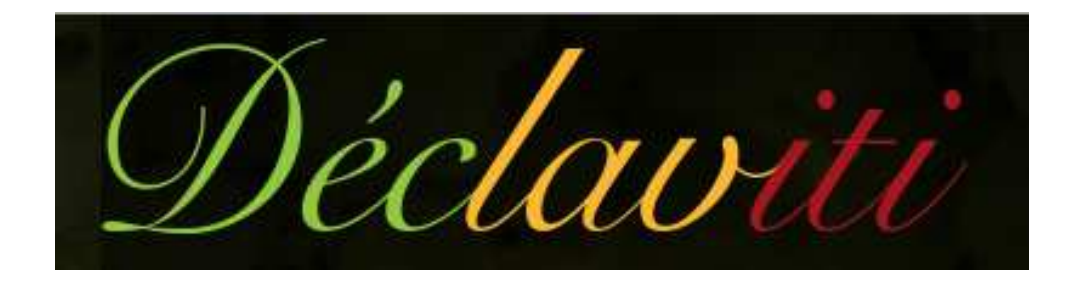

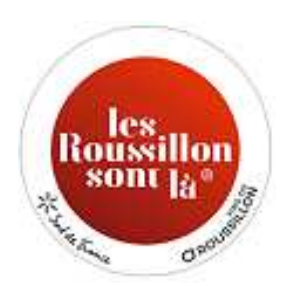

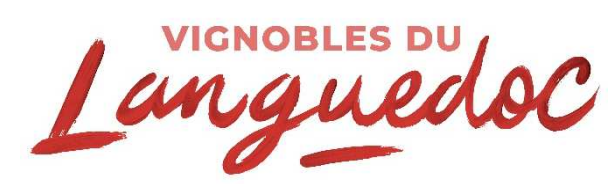

CONSEIL INTERPROFESSIONNEL DES VINS DU LANGUEDOC

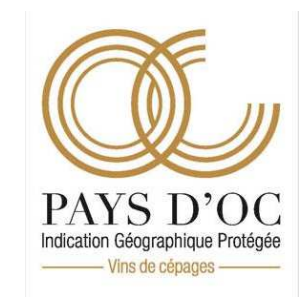

# **CONTACTS**

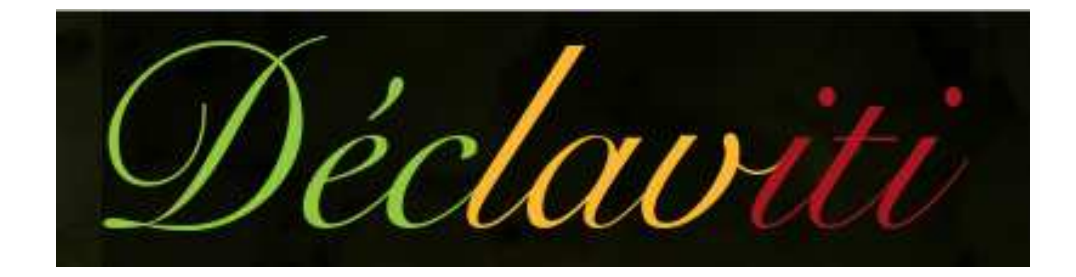

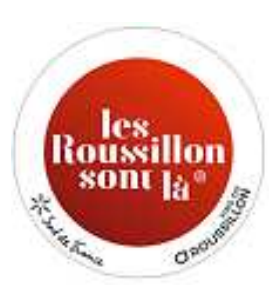

 roxane.cadeil@roussillon.wine 04 68 51 59 92

CONSEIL INTERPROFESSIONNEL DES VINS DU LANGUEDOC

**■ declaviti@languedoc-wines.com** 

**■ 07 88 58 59 33 ■ 07 88 58 59 33**<br>■ 06 47 39 01 31

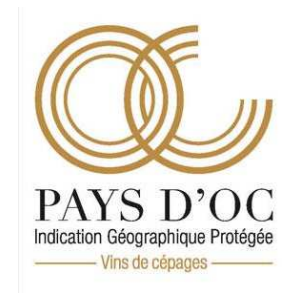

declaviti@interoc.fr  $\bullet$  04 67 82 19 31  $\bullet$  04 67 22 28 25

# Sommaire

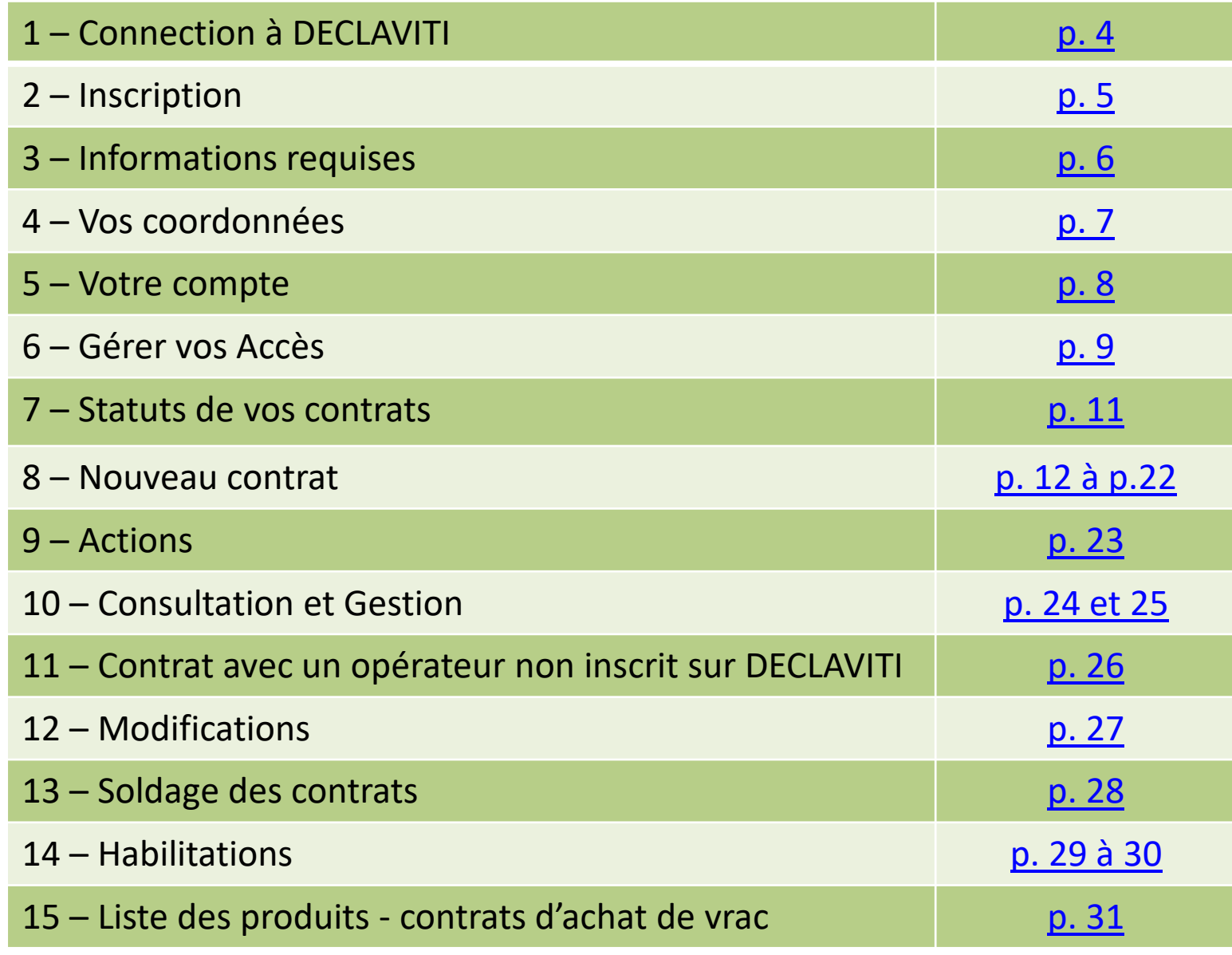

## 1 – Connection à DECLAVITI

 $\bullet$ Sur Internet, utilisez de préférence les navigateurs Google Chrome ou Firefox, et tapez : www.declaviti.fr

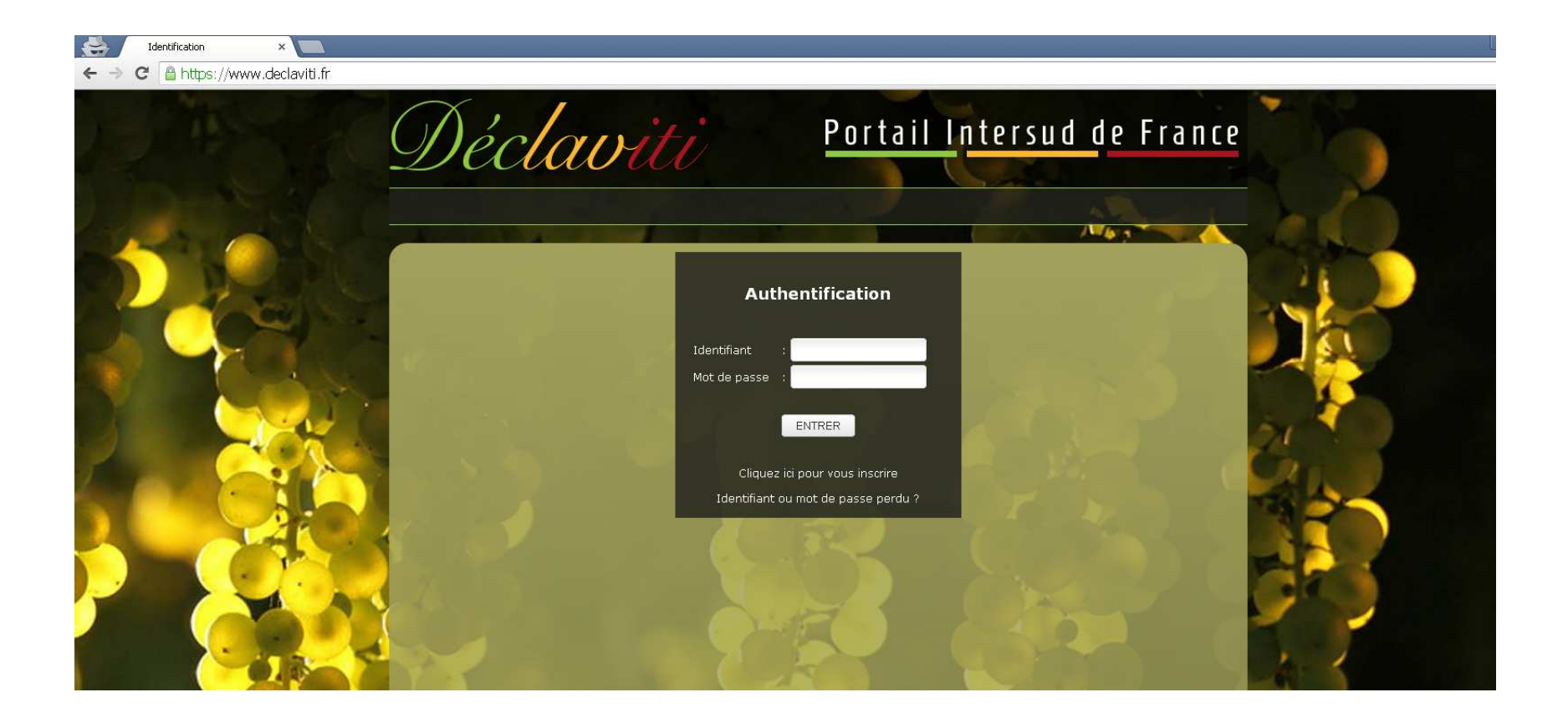

### 2 – Inscription

•Sélectionnez «Cliquez ici pour vous inscrire»

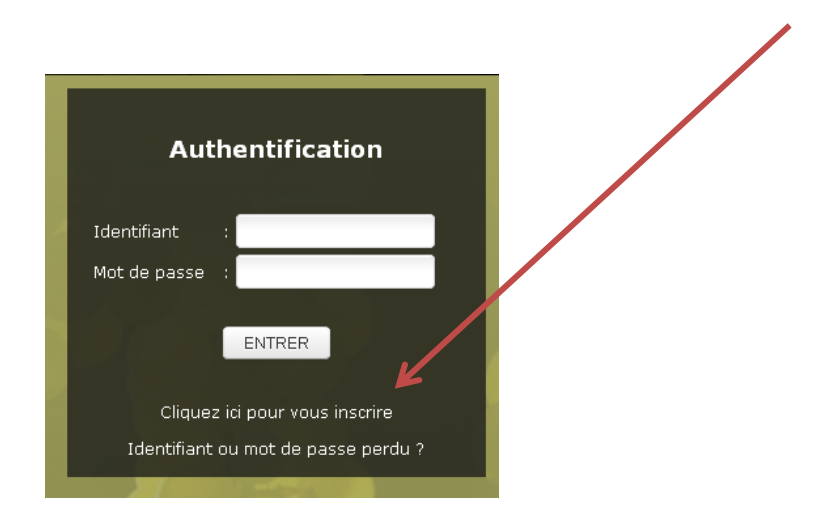

 $\bullet$ Sélectionnez Producteur ou Négociant et «Continuer mon inscription»

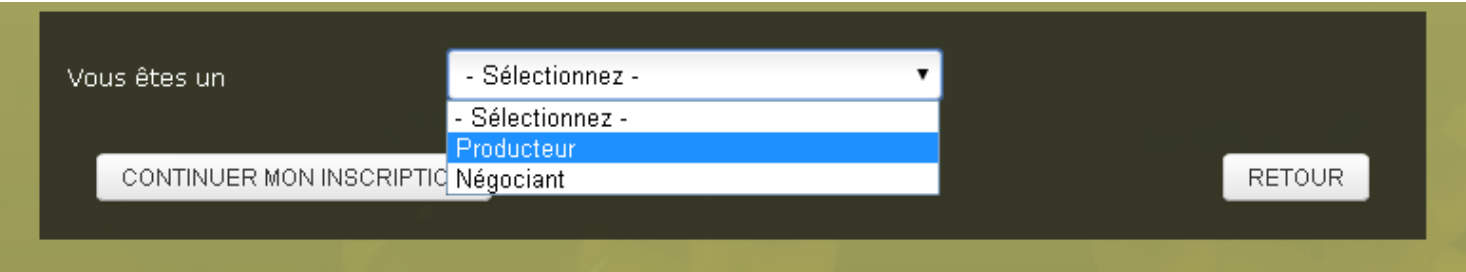

# 3 – Informations requises

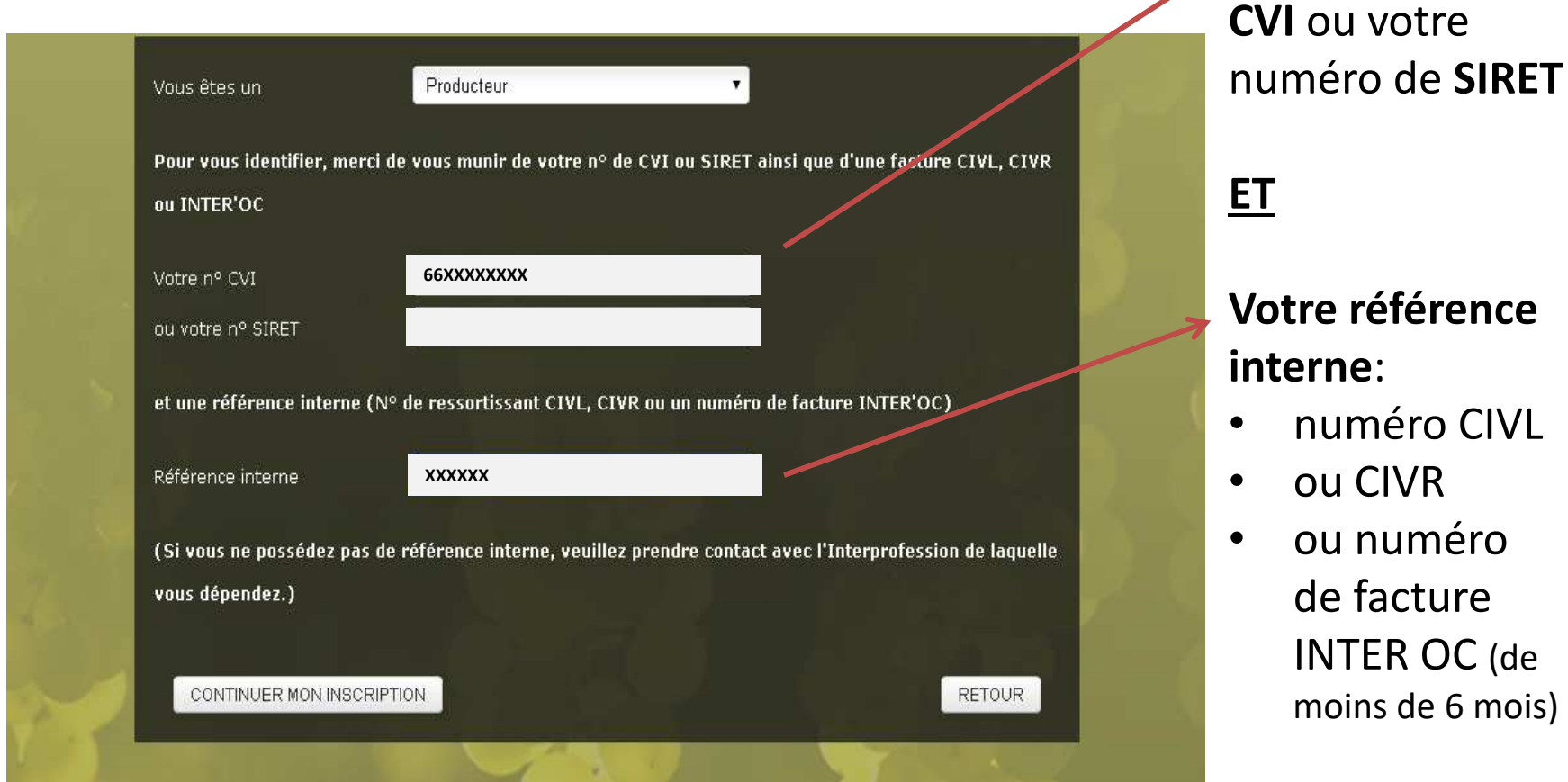

• «Continuer mon inscription»

Votre **numéro** 

### 4 – Vos coordonnées

*La personne qui s'inscrit en premier est l'administrateur du compte (rédacteur & signataire).*

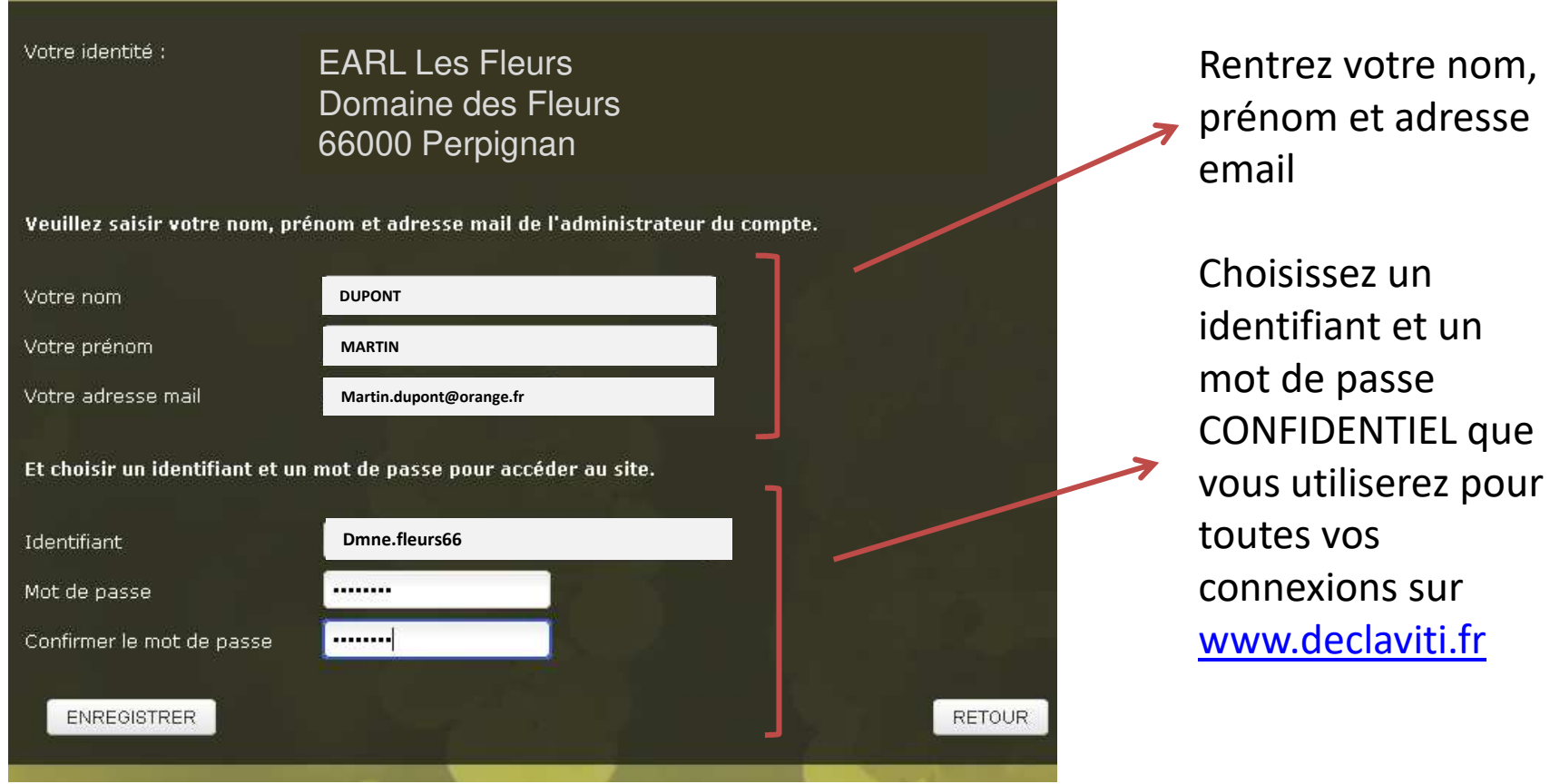

### 5 – Votre compte

Vous pouvez ici vérifier votre adresse et vos coordonnées téléphoniques (et les modifier si besoin).

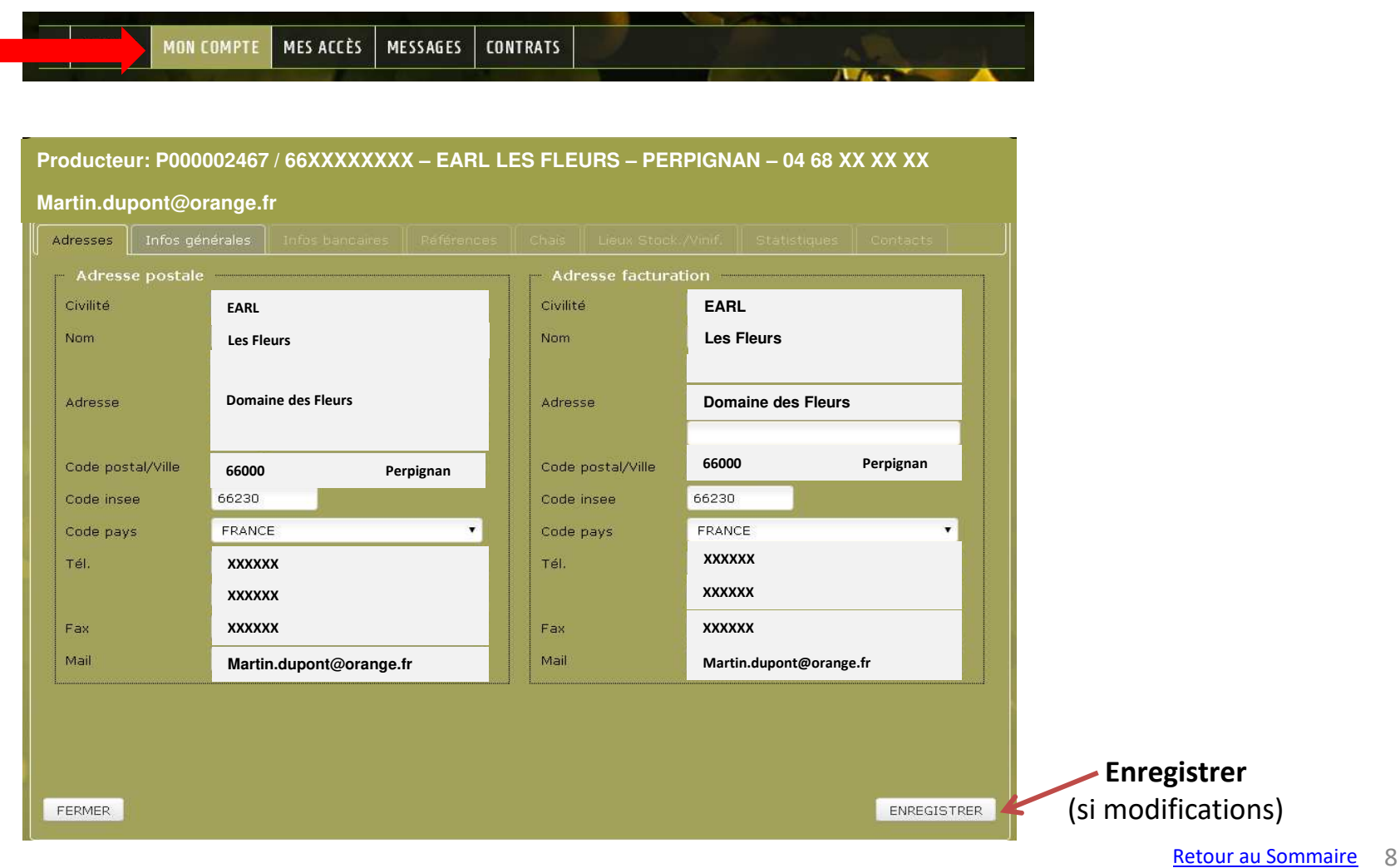

## 6 – Vos Accès

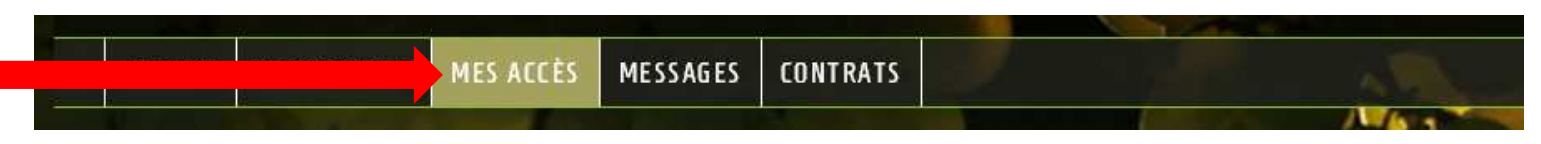

Ici vous pouvez gérer l'identité et les droits des différents utilisateurs:

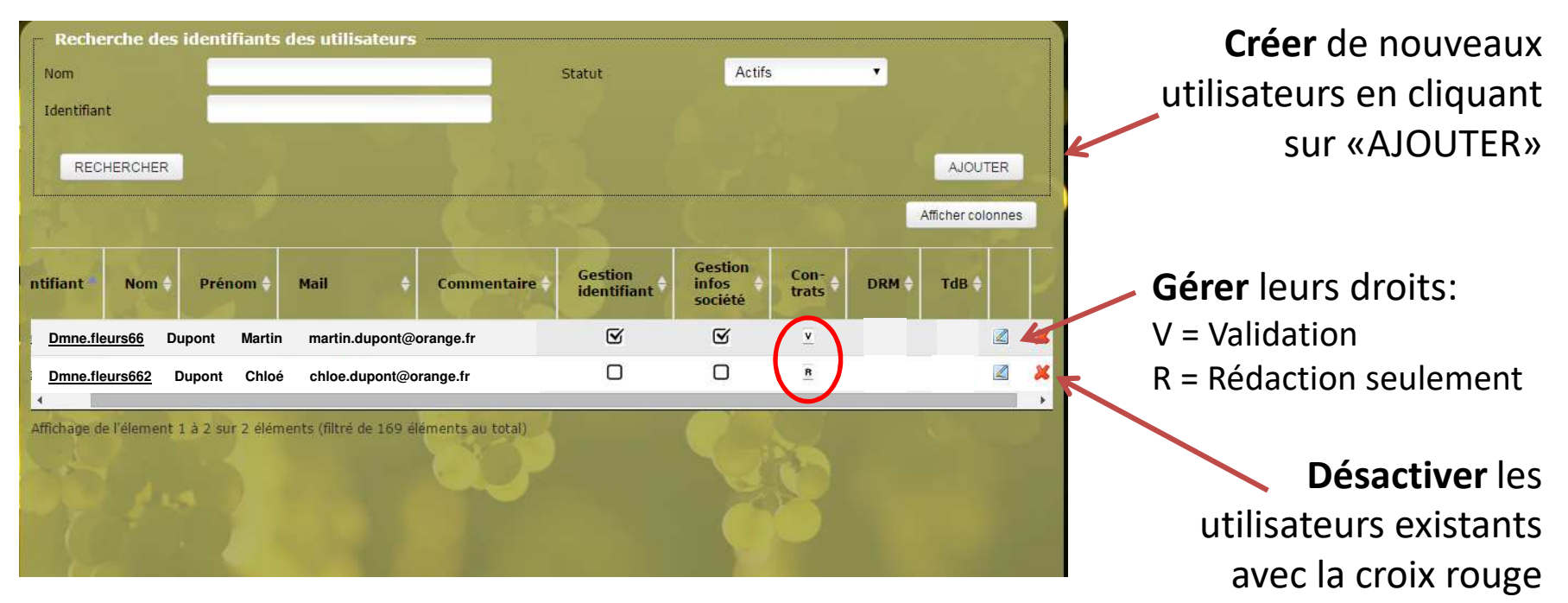

*La personne qui s'inscrit en premier est l'administrateur du compte (rédacteur & signataire).*

*A savoir : seuls les signataires recevront les informations par mail (demande de signature d'un contrat, information de sa validation/modification/annulation).*

### **Création d'un utilisateur**

Après avoir cliqué sur « Ajouter », vous pourrez renseigner les 3 onglets : Identité, Droits et Droits/chais, puis cliquer sur «ENREGISTRER ».

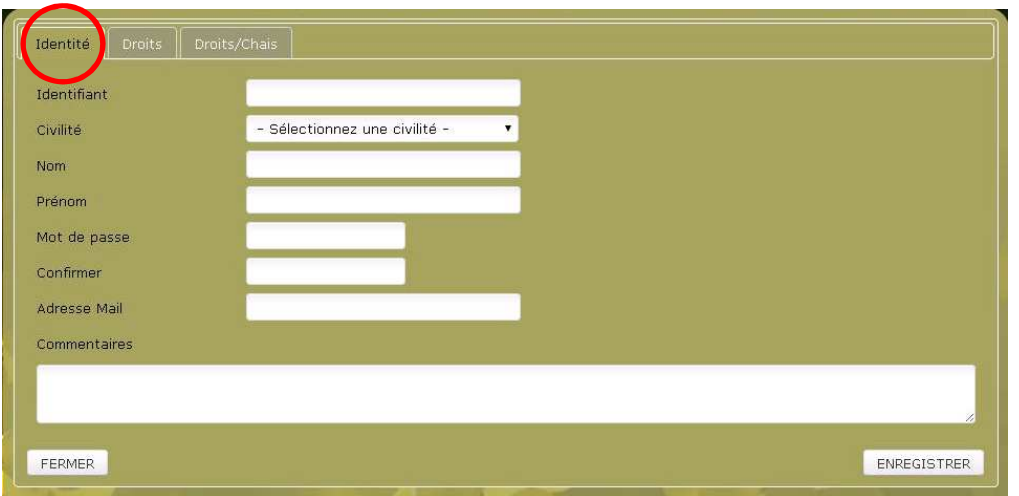

### **Affectation de ses droits**

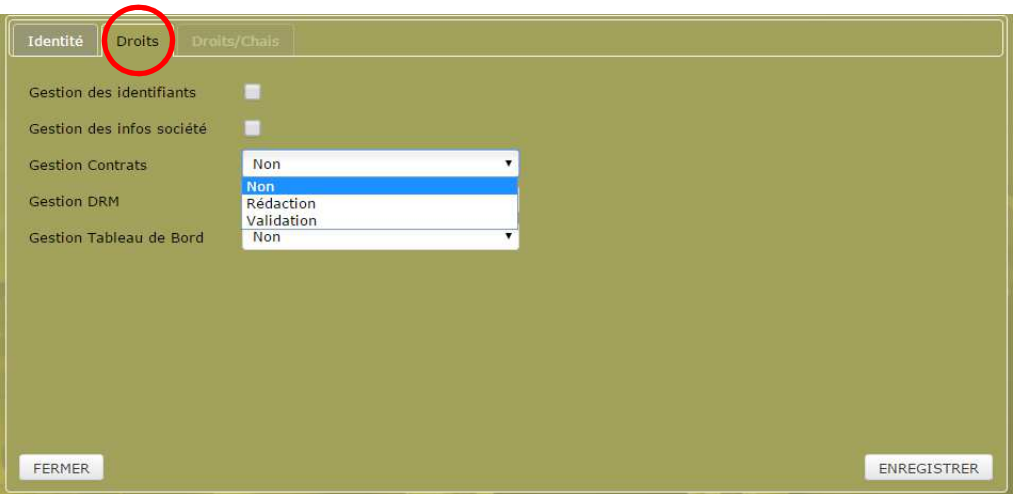

### 7 -Statuts de vos contrats

*Au fur et à mesure de leur vie les contrats changent de statut*

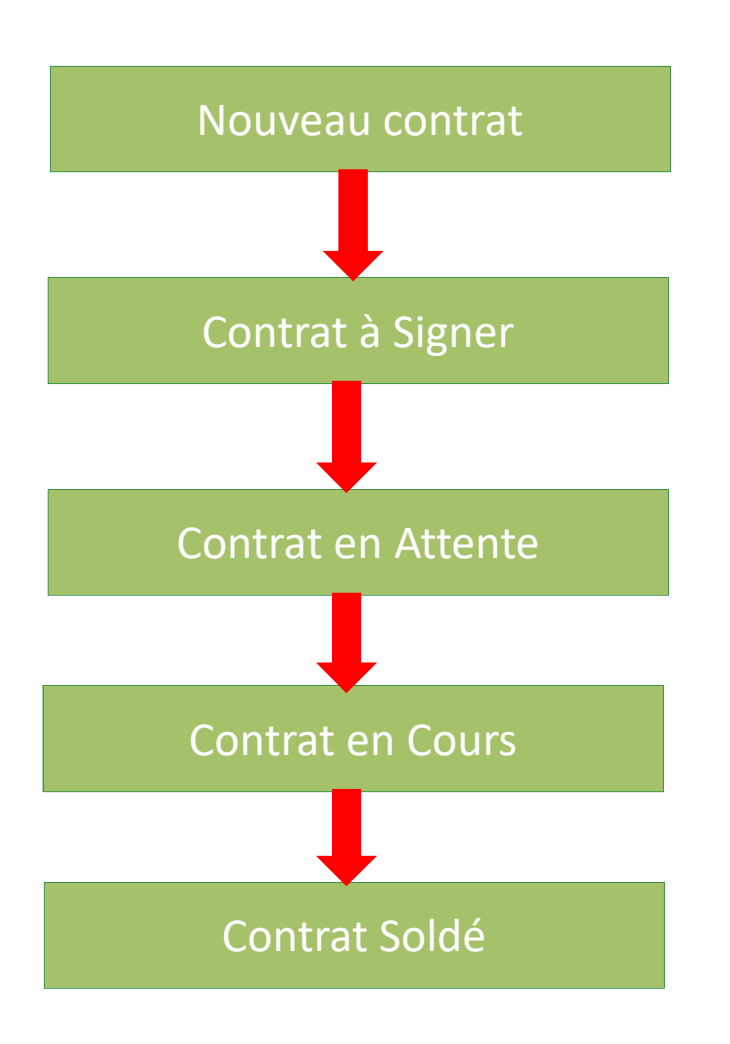

Vous permet de créer un nouveau contrat d'achat de vin.

Contrat en attente de votre signature, que vous en soyez ou non le rédacteur

Contrat déjà signé par vous (rédigé ou non par vos soins), en attente de validation par une autre des parties (autre ressortissant ou interprofession)

Contrat signé par toutes les parties, validé par l'interprofession : retiraison désormais possible.

L'intégralité du volume contractualisé a été retiré.5 ans d'historique de contrats soldés est disponible.

### 8 – Nouveau contrat

•Cliquez sur «Nouveau Contrat»:

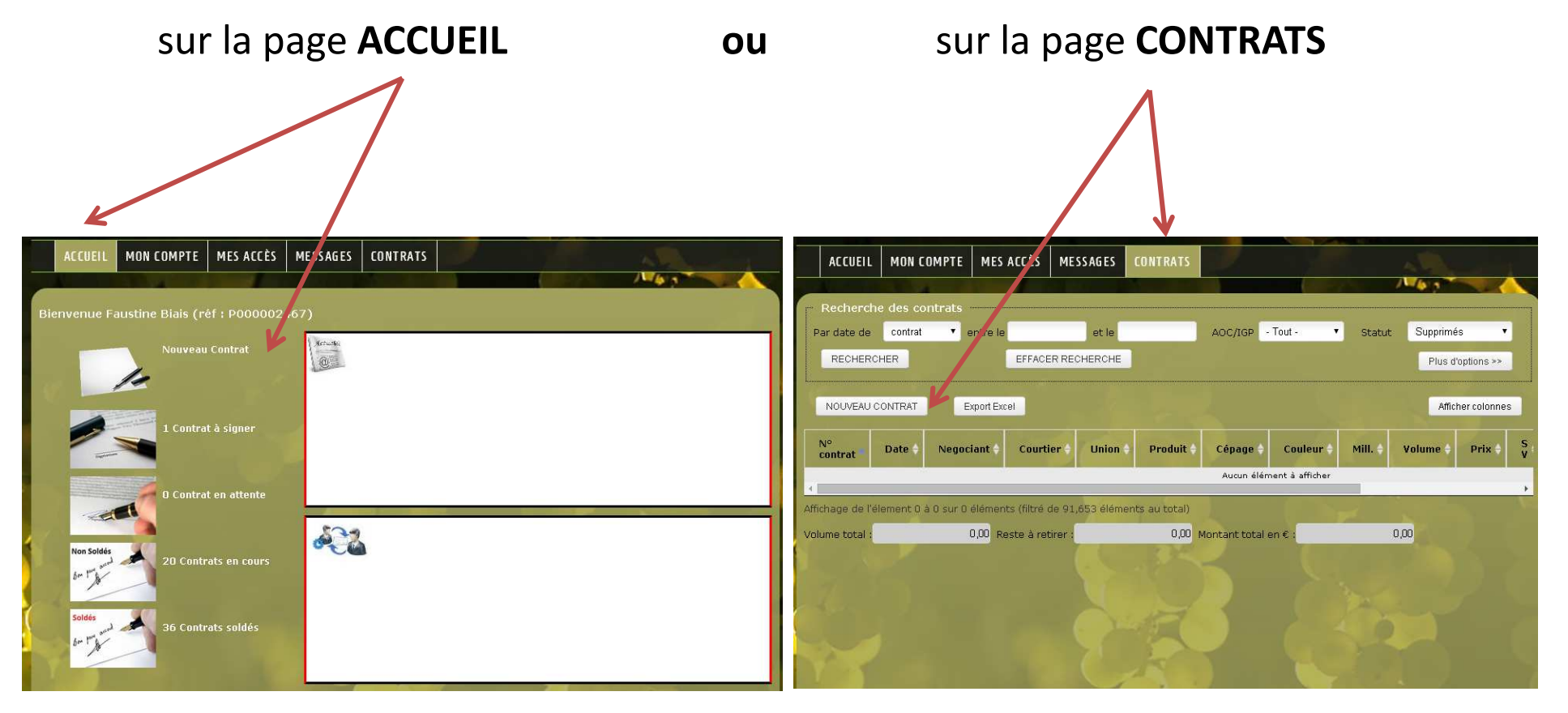

•Rédaction d'un nouveau contrat : 4 étapes

- **- Etape 1** : Renseigner l'Acheteur / le Vendeur
- **- Etape 2** : Renseigner l'Union / le Courtier (s'il y a lieu)
- **- Etape 3** : Renseigner le produit, ses caractéristiques, sa date de livraison
- **- Etape 4** : Renseigner les conditions du contrat Enregistrer comme brouillon ou le signer directement

### **- Etape 1** : Renseigner l'acheteur et le vendeur

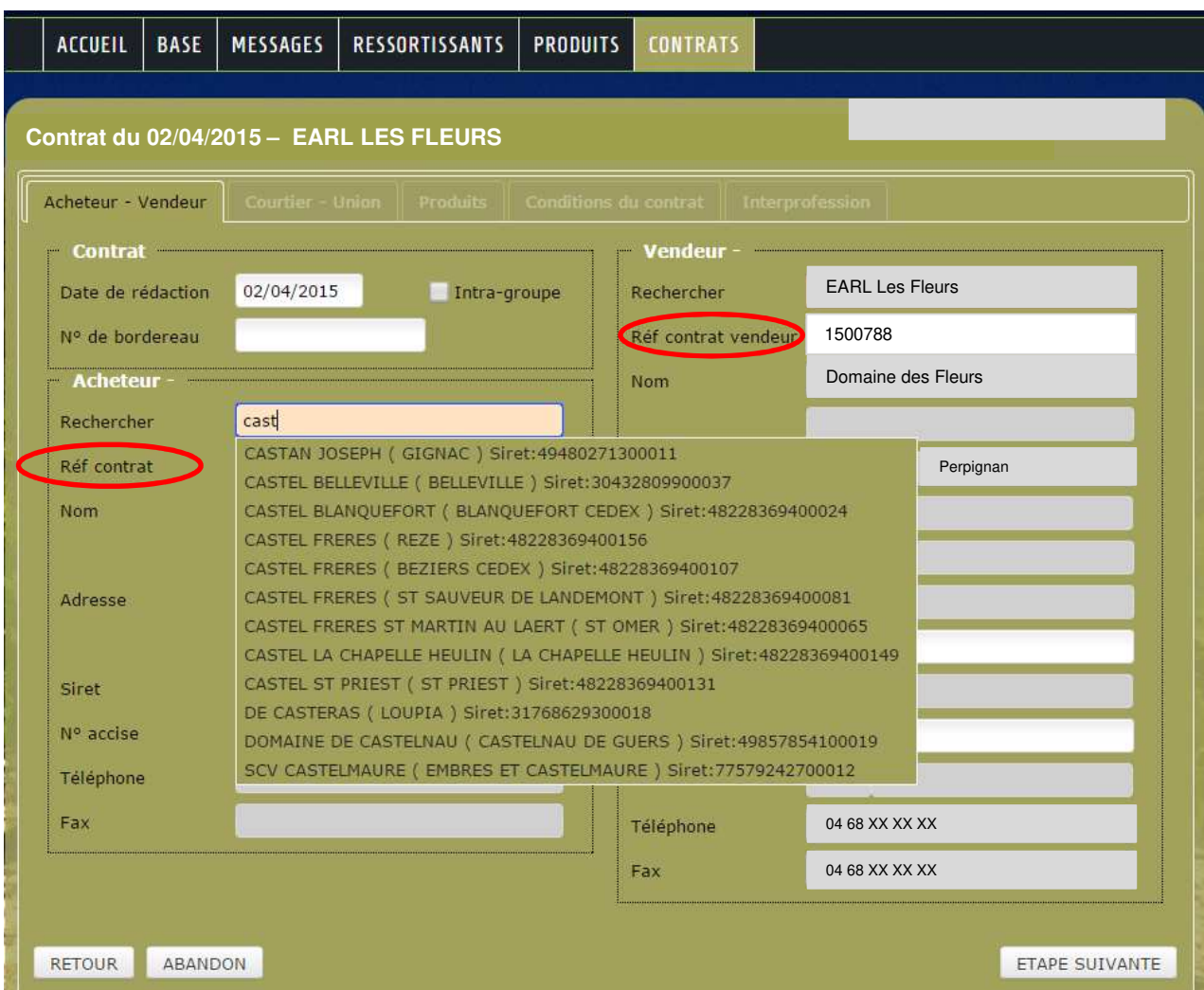

Les champs en orange sont ceux nécessaires à la validation du contrat.

La partie qui vous concerne est déjà **pré-remplie.** 

Vous devez donc remplir **uniquement** l'autre partie: commencez à taper le nom (ou CVI / Siret) et les différentes structures apparaitront.

Sélectionnez celle qui vous intéresse.

> Cliquez sur «**ETAPE SUIVANTE»** pour poursuivre

Chaque partie au contrat peut renseigner son **numéro d'affaire interne** dans « Réf contrat »

### **- Etape 2** : Renseigner l'Union et le courtier

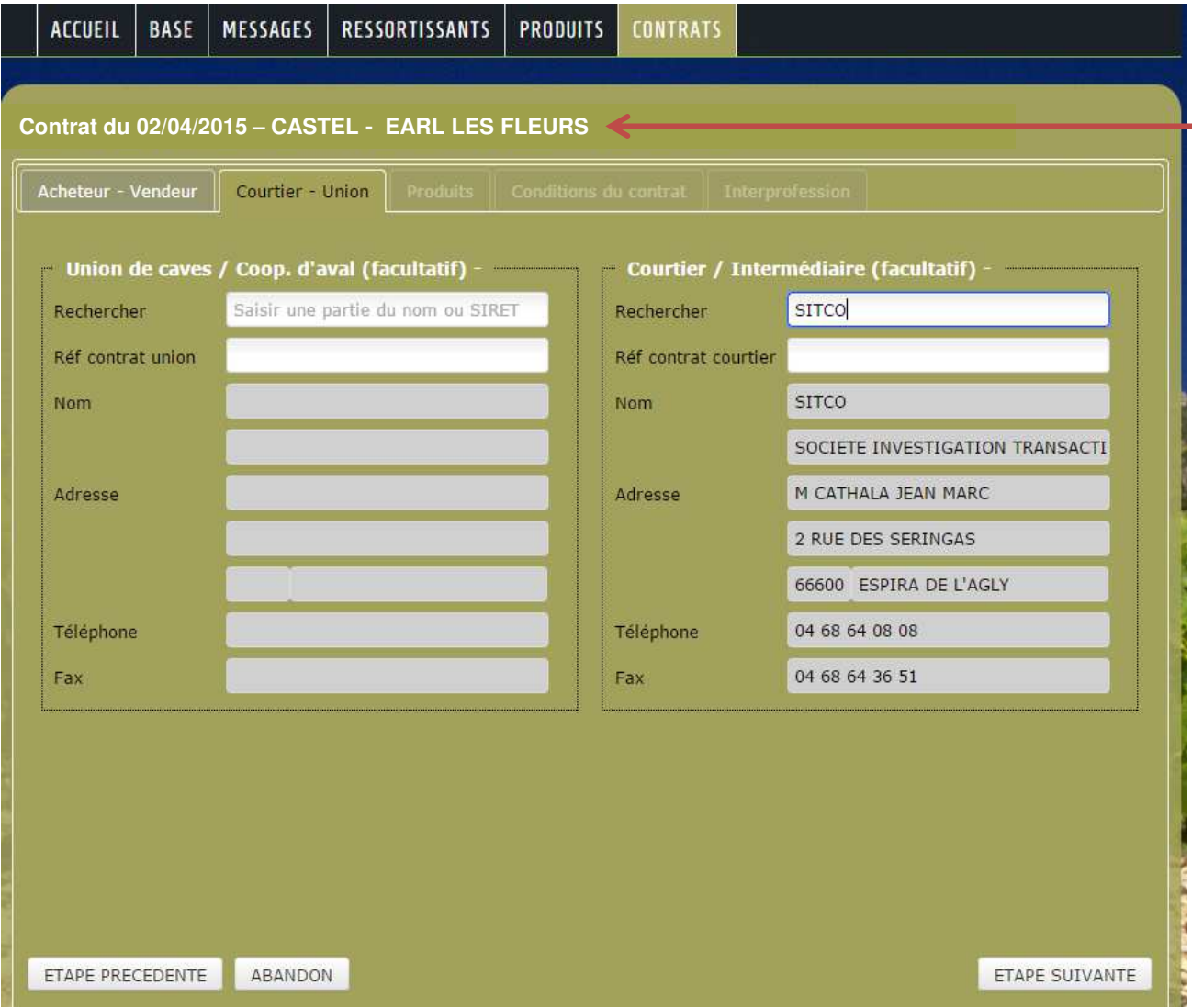

Les noms des 2 parties apparaissent maintenant en haut du contrat.

De la même façon, sélectionnez :Une Union de caves ou un Courtier, s'il y a lieu.

Ensuite, cliquez sur **«ETAPE SUIVANTE»**

### **- Etape 3** : Renseigner le produit

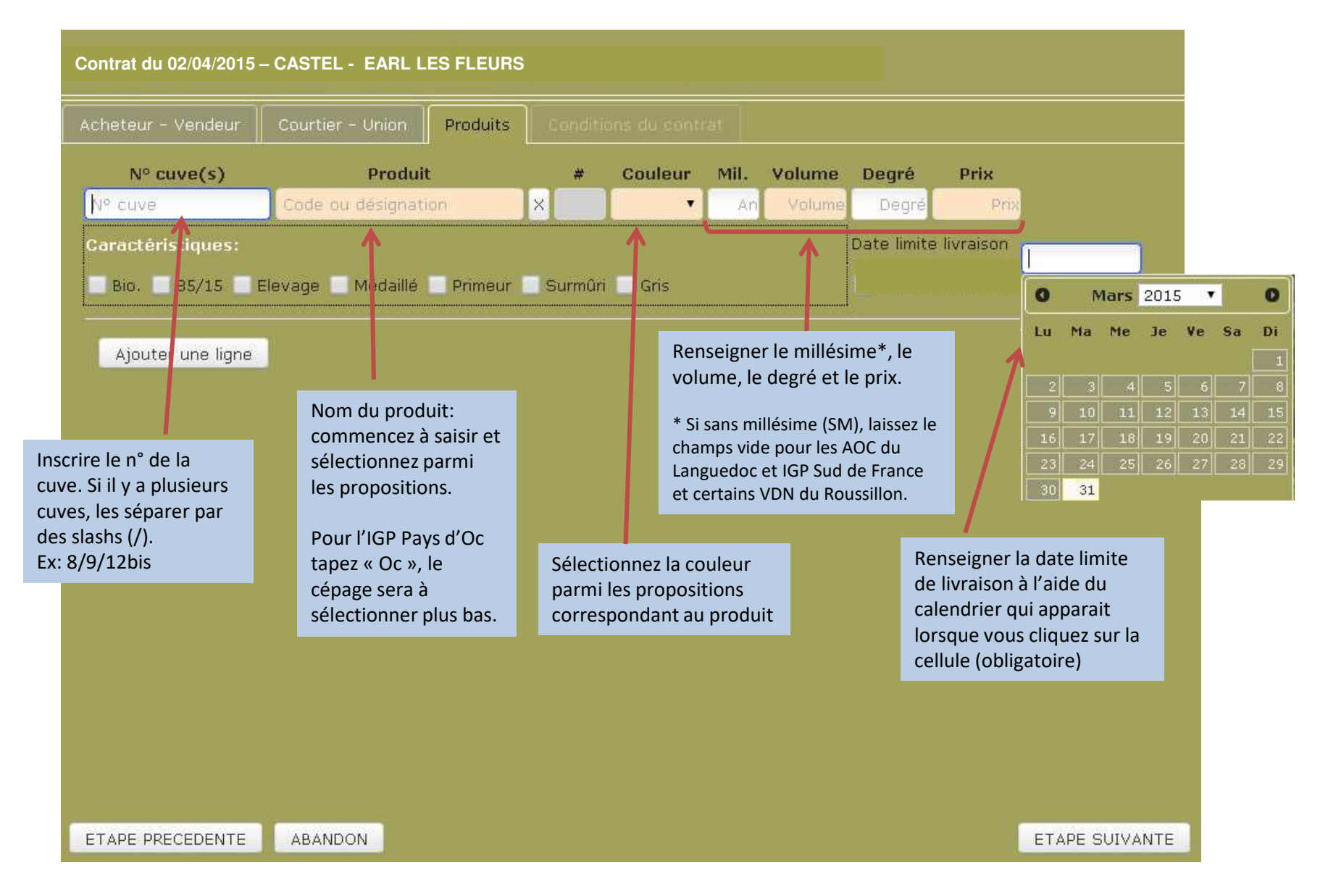

• Pour les AOC, un menu déroulant nommé «Caractéristiques» apparait sous le nom du produit avec 4 propositions: Vierge, Générique, Domaine ou Château.

Un champ libre à droite vous permet de compléter la mention (nom de cuvée, Réserve, nom de Domaine/Château, etc…).

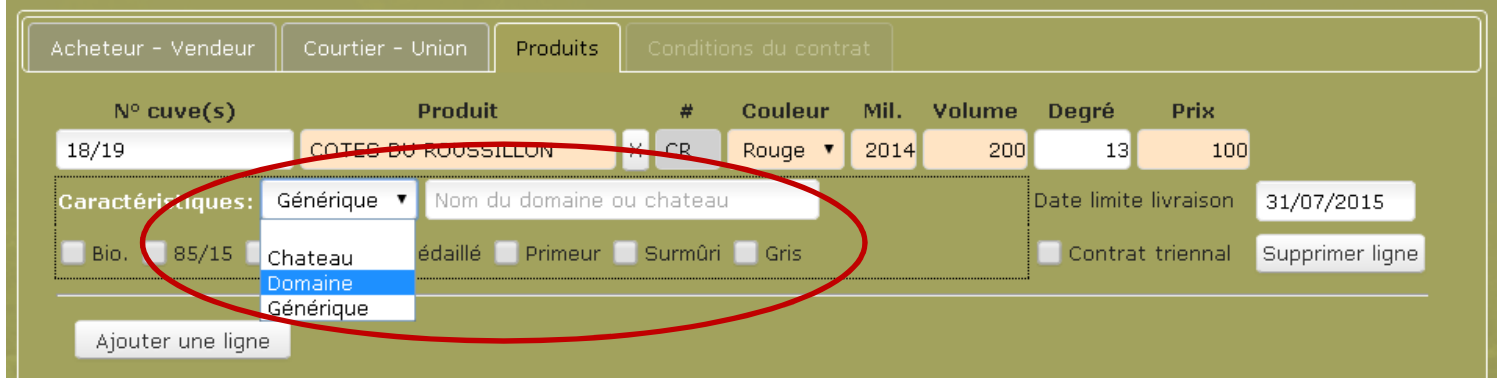

• Vous pouvez aussi préciser sur cette page si le vin est BIO, médaillé, Primeur, si la règle des 85/15 a été utilisée etc… en cochant la case correspondante.

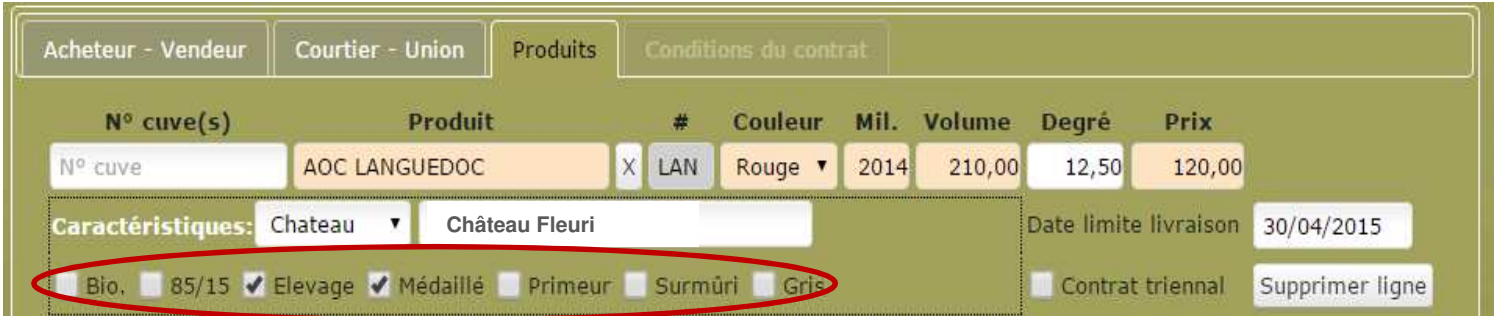

•La règle du 85/15 :

Elle peut s'appliquer **au millésime** : **Cocher la case 85/15** (quel que soit le taux du millésime principal, cela donne juste l'information de l'utilisation de la règle) et **indiquez 100% en taux du cépage**

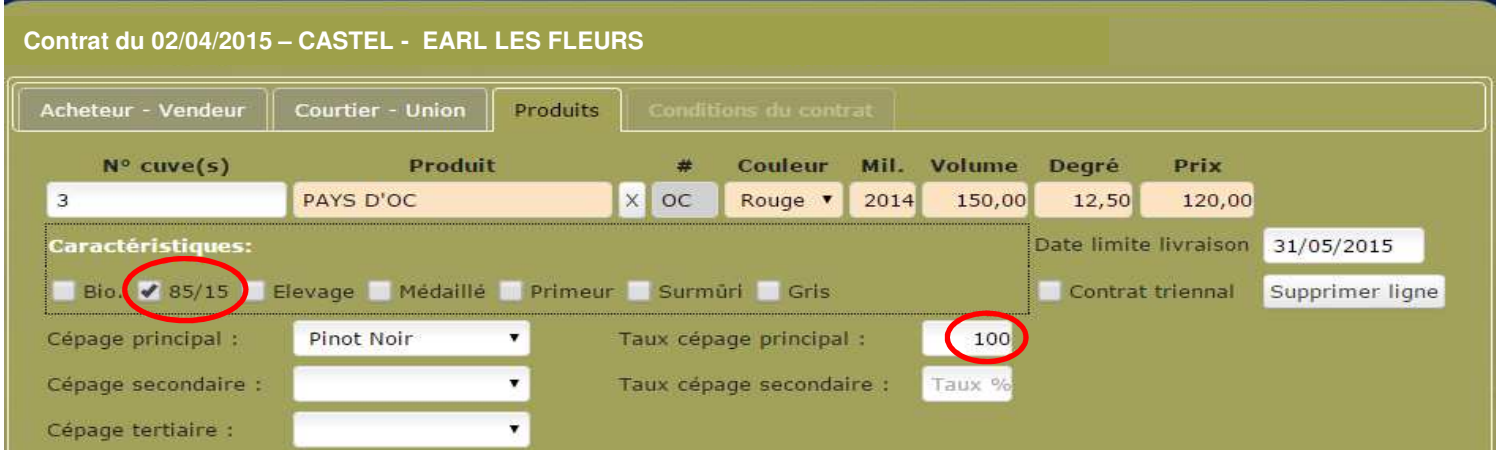

Ou s'appliquer **au cépage** : Vous vendez une cuve de Sauvignon et avez utilisé la règle dite du « 85/15 », **cochez la case « 85/15 »** et **indiquez le taux du cépage** que vous vendez (taux compris entre 85 et 99%).

18

(Vous ne devez pas renseigner le cépage secondaire).

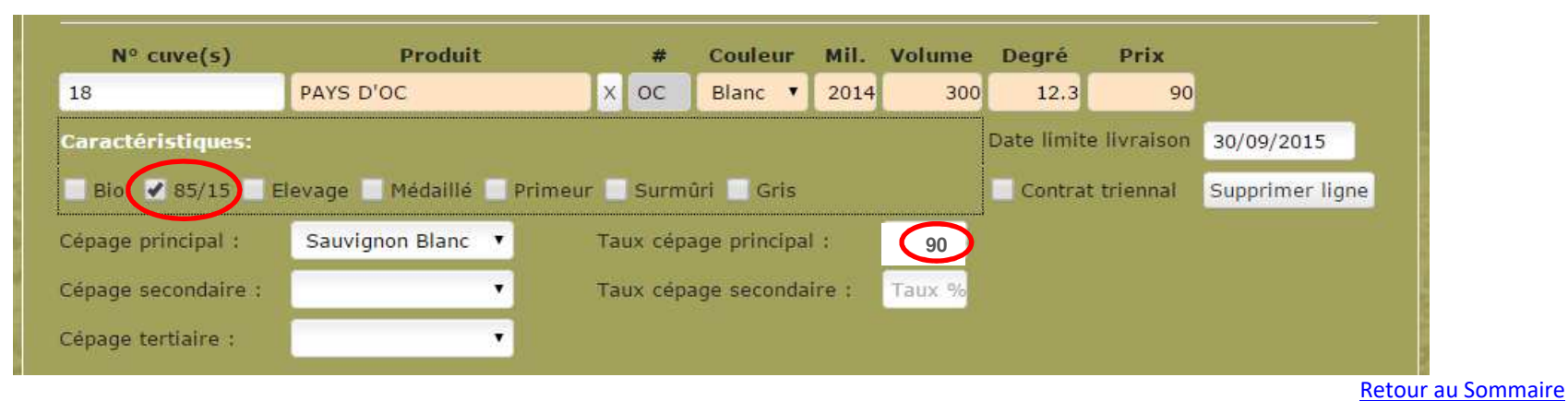

• Pour certaines IGP (Pays d'Oc, Côtes Catalanes, Pays d'Hérault, Gard, Aude…), vous pouvez enregistrer des contrats bi ou tri-cépages, en indiquant la proportion de chacun d'entre eux, après les avoir sélectionnés.

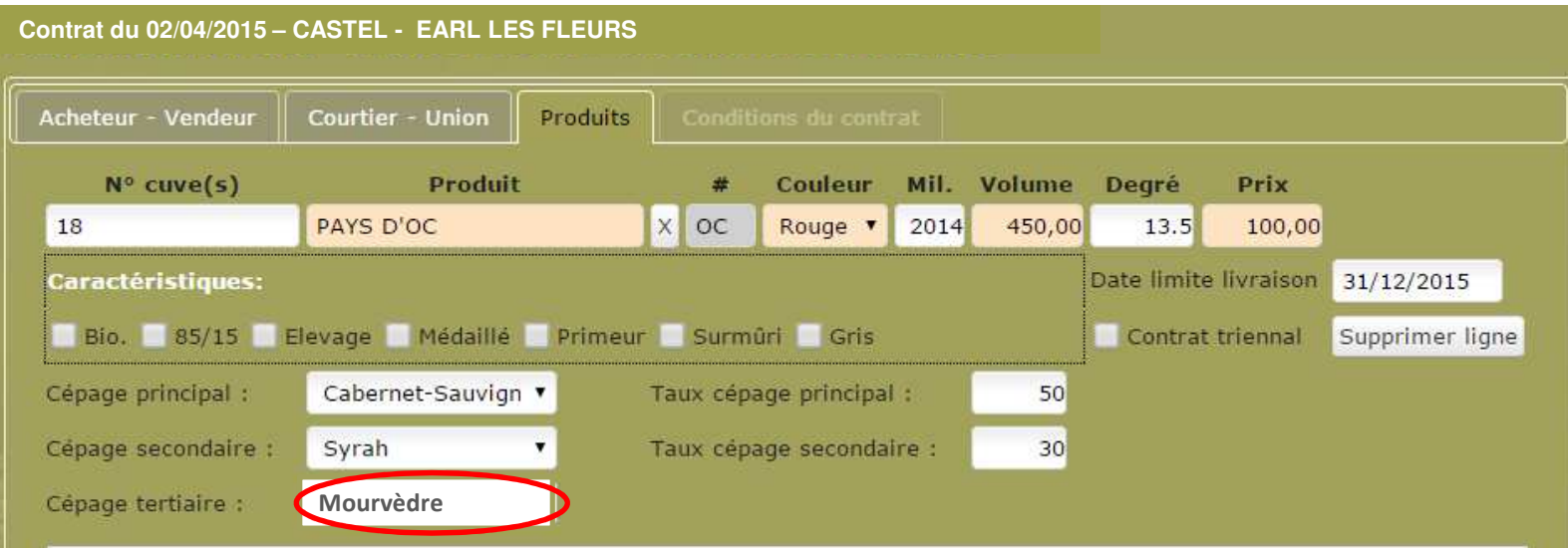

#### **Vous pouvez ajouter plusieurs lignes sur le même contrat**

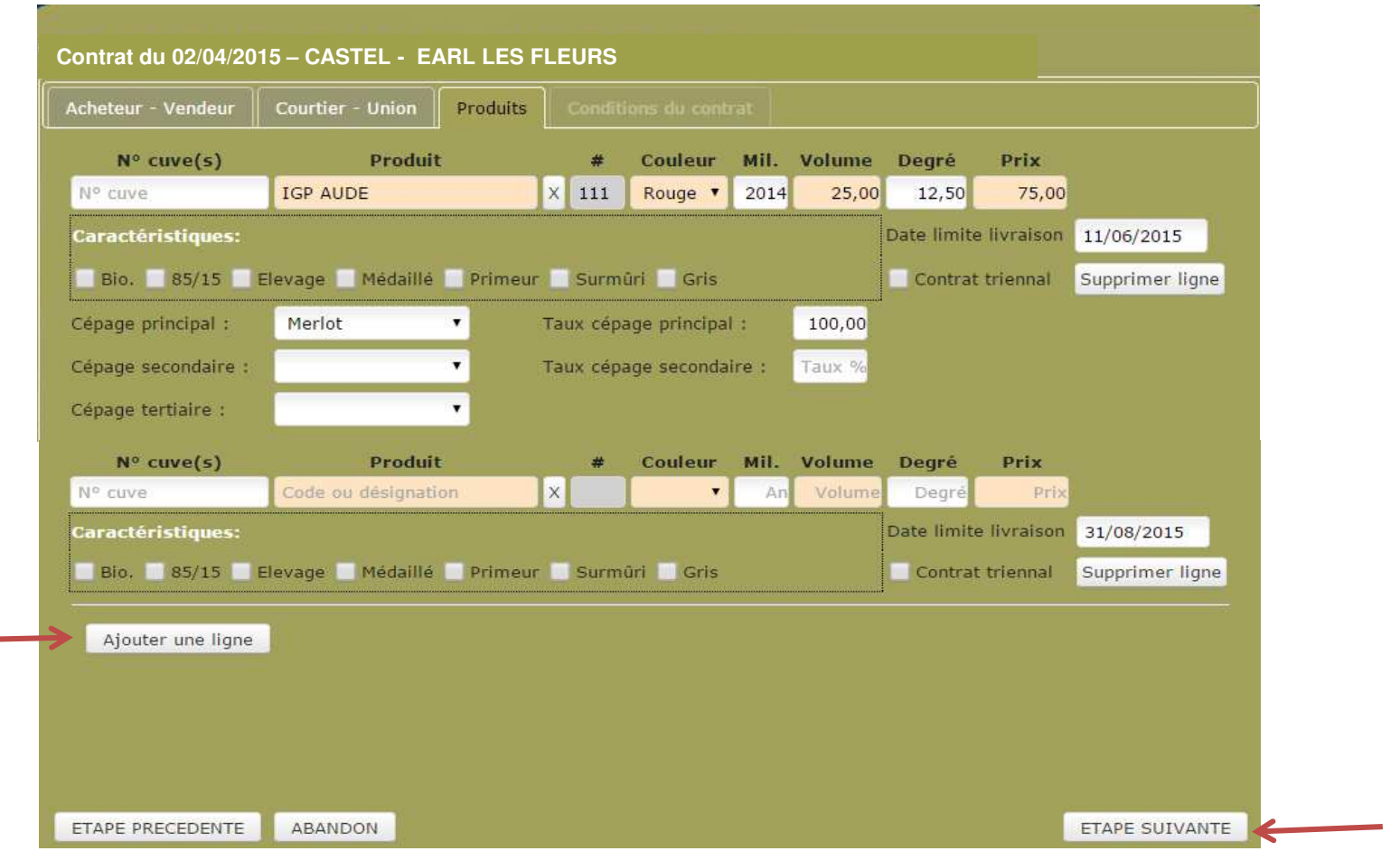

Cliquer sur «Ajouter une ligne» et renseignez le nouveau produit.

•Une fois terminé, cliquez sur «ETAPE SUIVANTE» pour continuer.

### **- Etape 4** : Renseigner les conditions du contrat - Enregistrer votre contrat

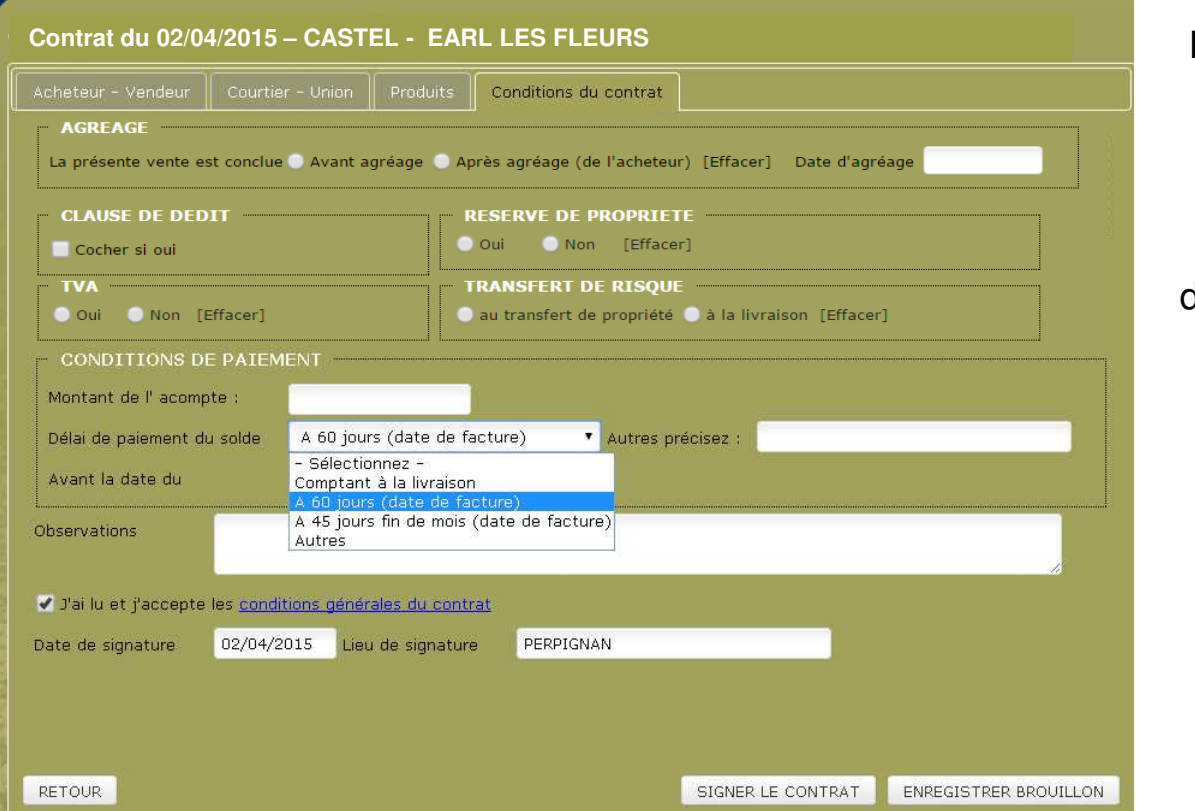

### **Renseignez** les conditions de vente

**Cochez** «J'ai lu et j'accepte les conditions générales du contrat», datez et modifiez le lieu de signature si besoin

**«Enregistrer le brouillon»** si vous voulez y revenir plus tard (le contrat sera entièrement modifiable et seulement visible par vous)

ou

#### **«Signer le Contrat»**

si vous avez terminé(vous ne pourrez plus en modifier le contenu)

Dans tous les cas **un numéro de contrat provisoire vous sera attribué,** et <sup>s</sup>'affichera dans un cadre

vert, en haut de la page suivante.

Le contrat nº PROVR00114 a été enregistré

Si vous avez « Signé » ce contrat, un mail sera envoyé automatiquement aux autres parties (si elles sont inscrites) pour leur demander de venir le co-signer, le contrat apparaitra chez elles en statut « <sup>A</sup> signer». Dans cette attente une relance automatique sera effectuée tous les vendredis. Le contrat sera supprimé <sup>à</sup> la 4ème relance si le(s) cocontratant(s) <sup>n</sup>'ont pas signé. Toutes les parties en seront informées par l'envoi d'un mail automatique.

Si une des parties n'est pas inscrite, voir procédure Chapitre 11, <u>p. 26</u> .

Retour au Sommaire 21

• Après avoir enregistré le contrat, vous arrivez automatiquement sur l'onglet **CONTRATS**, et vous voyez tous vos contrats depuis 2012 :

- En BLEU: les «CONTRATS A SIGNER»

- En VERT: les contrats signés «EN ATTENTE» de co-signature et de validation par l'interprofession

- En NOIR : les «CONTRATS EN COURS», enregistré par l'interprofession  $\Rightarrow$  retiraison possible

### - En VIOLET: les «CONTRATS SOLDES»

 $\bullet$ Votre dernier contrat saisi apparait en tête de liste.

Si vous avez saisi plusieurs lignes, vous aurez un numéro de contrat par ligne de produit.

 $\bullet$  Vous pouvez les trier par colonne, et ajouter/supprimer des colonnes (grâce aubouton « Afficher colonnes »).

### N° du CONTRAT:

### Le numéro de contrat vous sera attribué lors de la validation par l'interprofession

 Ex :1504L00012 soit « 15 » pour l'année, « 04 » pour le mois, « L » pour contrat CIVL, « C » pour contrat INTER OC, « R » pour contrat CIVR, 5 chiffres.

Avant cela, le contrat porte un numéro provisoire (Ex : PROVR00106).

### 9 – Actions

En cliquant sur un contrat, une fenêtre s'ouvre et vous pouvez :

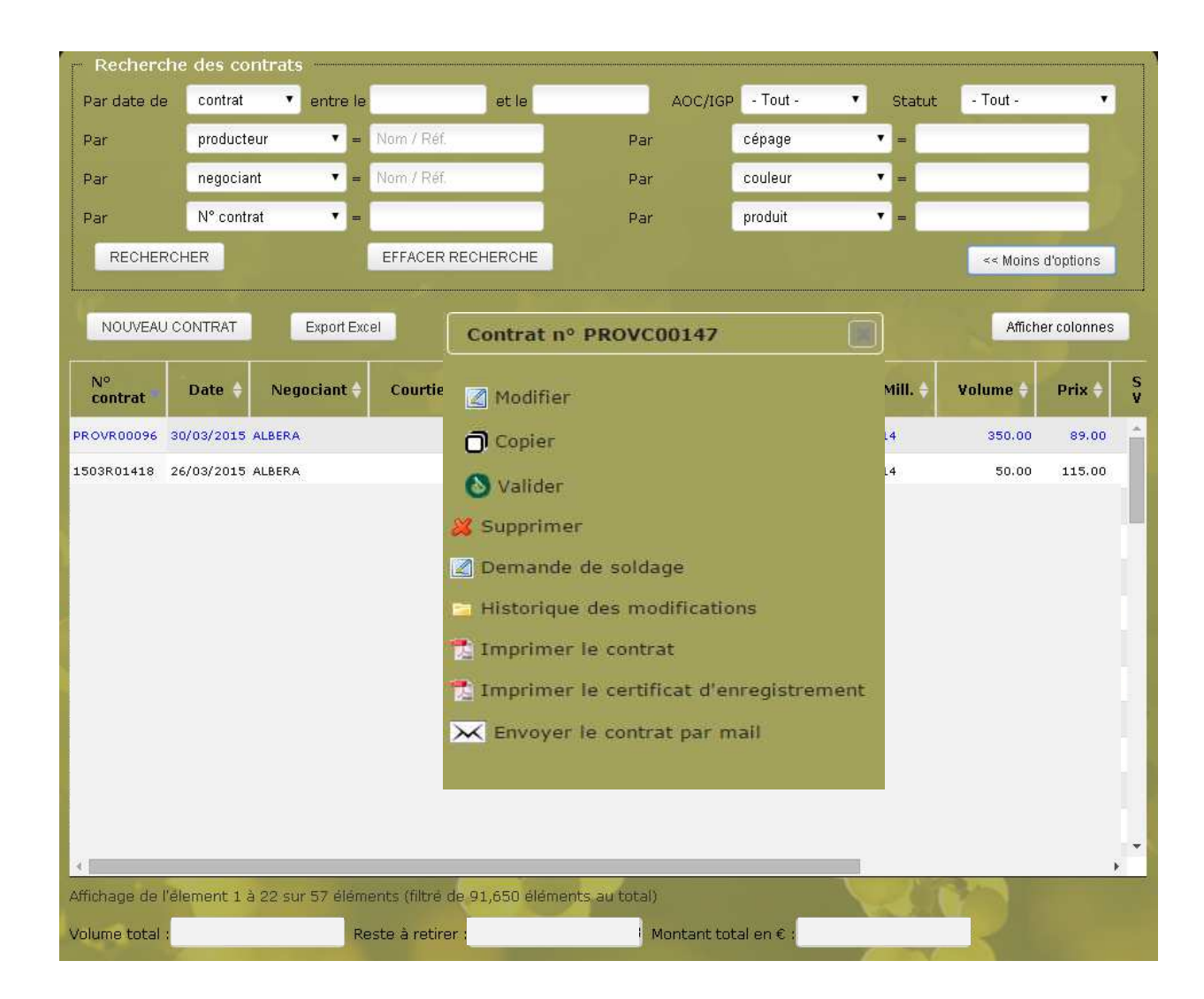

- **Modifier**
- **Copier** (dupliquer)
- **Valider**
- **Supprimer** (contrat brouillon uniquement)
- **Solder** (Voir p.28)
- Visionner l'**historique des modifications** effectuées
- **Imprimer** le contrat
- **Envoyer par email**  (aux inscrits uniquement).

### 10 – Consultation et Gestion

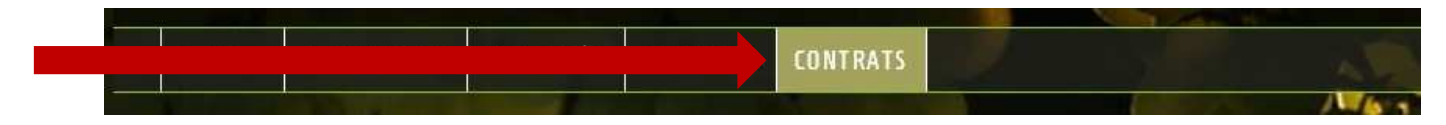

Ici vous pouvez : Créer / Rechercher / Consulter l'ensemble de vos contrats.

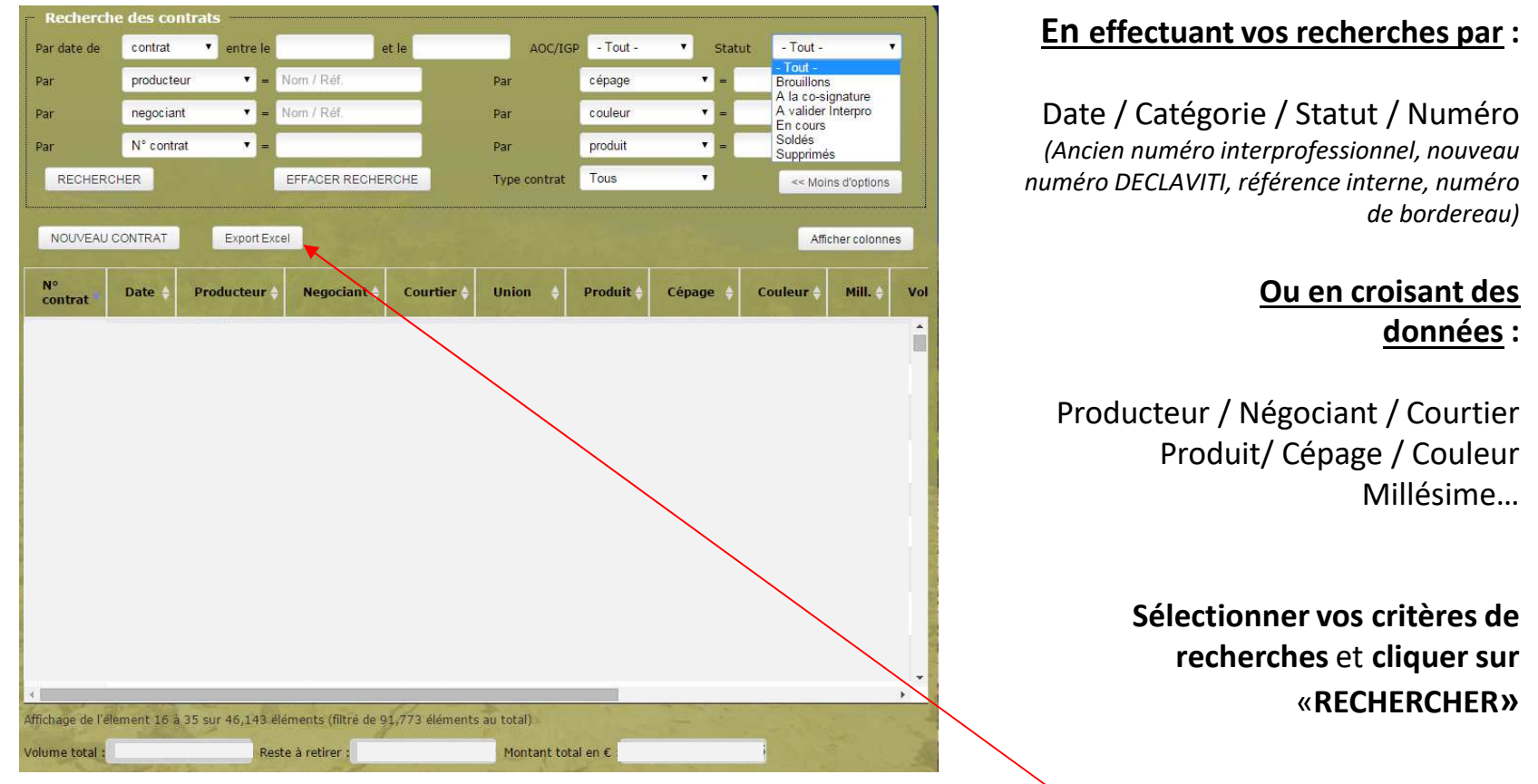

Une fois la liste affichée, vous pouvez l'extraire sur Excel, par le bouton « Export Excel »

Vous pouvez visualiser le **volume total contractualisé** (retiré ou non), ainsi que la valeur de vos contrats.

*Ce calcul s'applique sur la sélection faite en haut de page (Ex: IGP Pays d'Oc Merlot rouge 2014)*

Vous pourrez également visualiser les volumes retirés sur les contrats, et accéder aux retiraisons dès que les DRM seront dématérialisées.

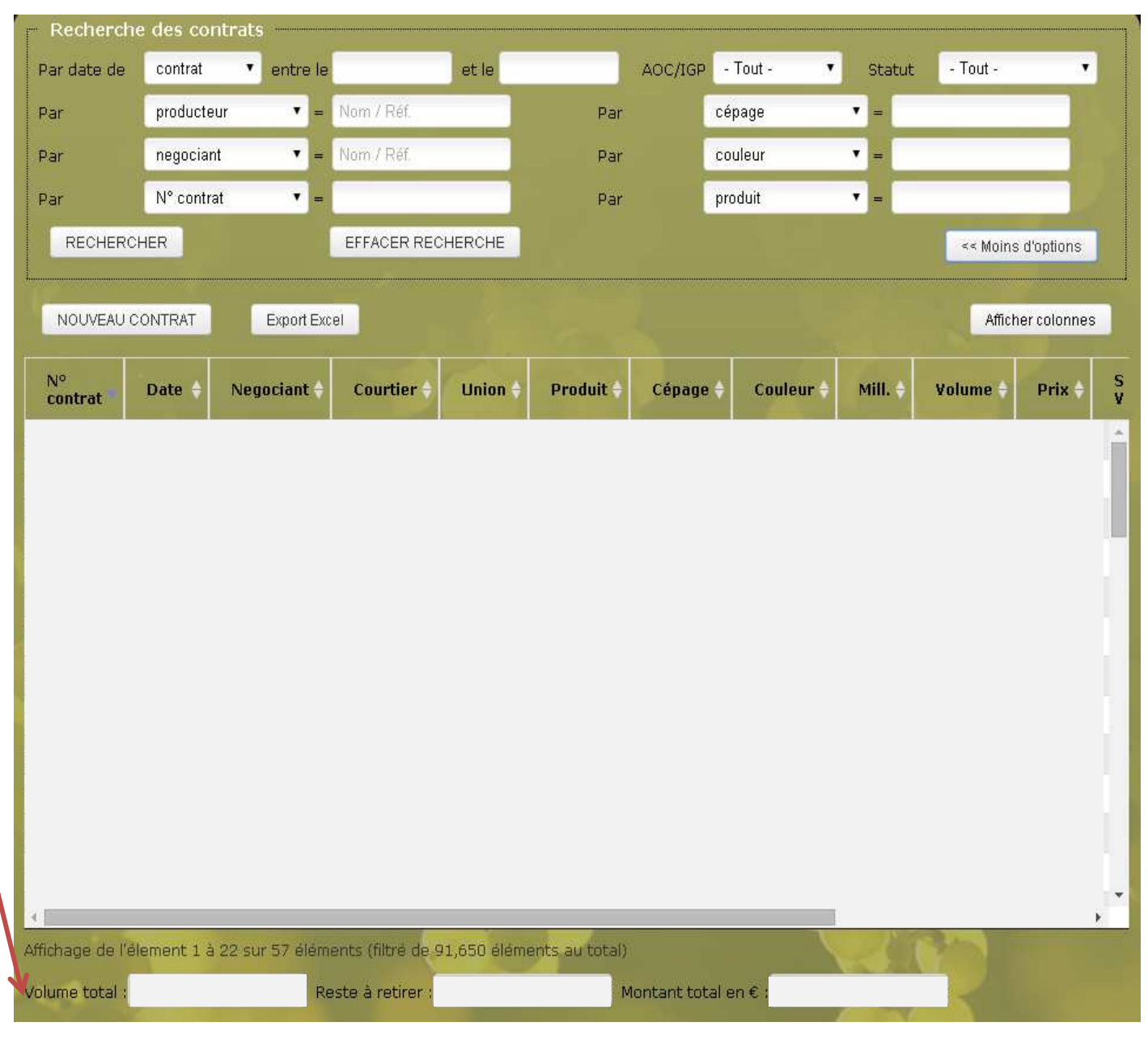

### 11 – Contrat avec un opérateur non inscrit sur Déclaviti

Il s'agit d'un contrat dit « mixte » : **mi-dématérialisé / mi-papier**

La procédure est donc mixte :

- $\bullet$ Le rédacteur du contrat le crée et le valide sur déclaviti
- $\bullet$  Le rédacteur imprime le contrat en pdf et l'envoie (fax/courrier) à son cocontractant qui n'est pas inscrit sur Déclaviti
- $\bullet$  Ce dernier signe le contrat papier reçu et l'envoie à l'interprofession en charge de la gestion du produit
- • L'interprofession a ainsi l'ensemble des signatures des parties : signature électronique d'une partie sur Déclaviti, et signature sur contrat papier de l'autre partie
- $\bullet$ L'interprofession valide le contrat et lui affecte un numéro de contrat définitif
- •La partie connectée reçoit le mail de validation de l'interprofession
- • La partie non connectée recevra de la part de l'interprofession un exemplaire papier du contrat validé.

● Pour faciliter la sélection des contrats à imprimer : les noms des opérateurs non inscrits apparaîtront<br>en gras dans la liste des contrats en gras dans la liste des contrats.**26 August 2012 - September 2013 - September 2013 - September 2013 - September 2013** 

### 12 – Modifications

- •Statut «**Brouillon» :** tout est modifiable (sauf Acheteur/Vendeur).
- •Cliquez sur «Enregistrez les modifications» pour valider.
- • Statut «**En attente»** et **«En cours»** : vous pouvez modifier le volume à la baisse, ou à la hausse (max +10%) et les champs « références internes ». Les autres parties en seront informées instantanément par mail.

Important : Pour toute autre modification (Degré, Bio, date de livraison…), ou annulation totale,vous devez en faire la demande à l'interprofession en charge du produit.

 $\equiv$  roxane.cadeil@roussillon.wine **rowalders** declaviti@languedoc-wines.com **declaviti@interoc.fr** 

# 13 – Soldage

Si le volume contractualisé n'est pas retiré en totalité par l'acheteur, vous pouvez le diminuer (Voir pages 23 et 27), avant de **SOLDER** votre contrat, en double cliquant sur le contrat concerné, ou en cliquant sur le bouton « Actions »

puis sur « Demande de soldage ».

#### Rappel :

Si le contrat est annulé en totalité, vous devez envoyer un mail à l'interprofession gérant le produit concerné pour qu'elle l'annule.

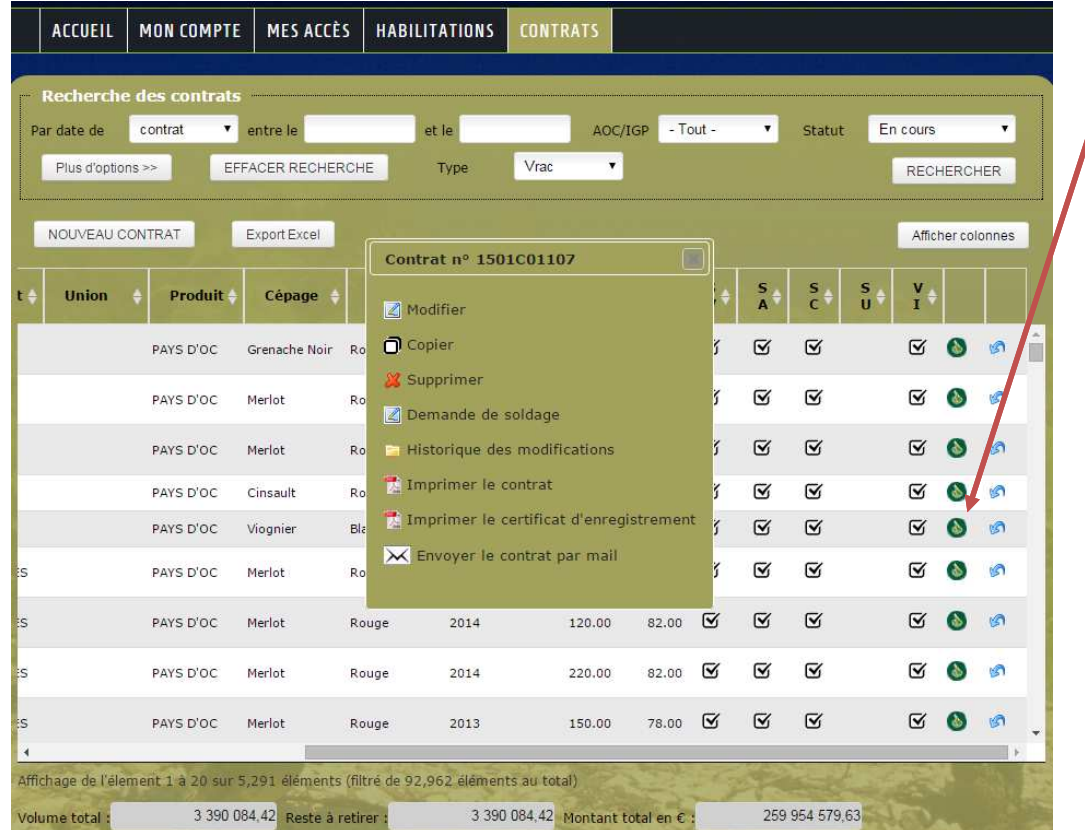

Un mail d'information sera envoyé automatiquement à toutes les parties inscrites sur DECLAVITI.

Celles qui ne le sont pas recevront un fax de la part de l'interprofession concernée.

- •Les parties auront ainsi 10 jours pour manifester leur désaccord auprès de l'interprofession.
- •Passé ce délai, le contrat sera automatiquement soldé (volume initialement restant ne pourra plus être retiré).

### 14 – Habilitations

Ce module permet à une structure d'en habiliter une autre.

Qu'est-ce qu'une habilitation ?

Par exemple, si une cave habilite un courtier, la cave permet au courtier de signer pour son compte. Cela signifie que la validation (=signature électronique) du courtier vaudra validation pour la cave.

Pour habiliter une structure il vous suffit :

- • d'imprimer le formulaire d'habilitation, en 3 ex. (1 pour chaque partie + 1 pour l'interprofession),
- •de le compléter
- • le faire signer par les 2 parties (+ cachet société)
- • de l'envoyer à une interprofession qui vous habilitera sur DECLAVITI

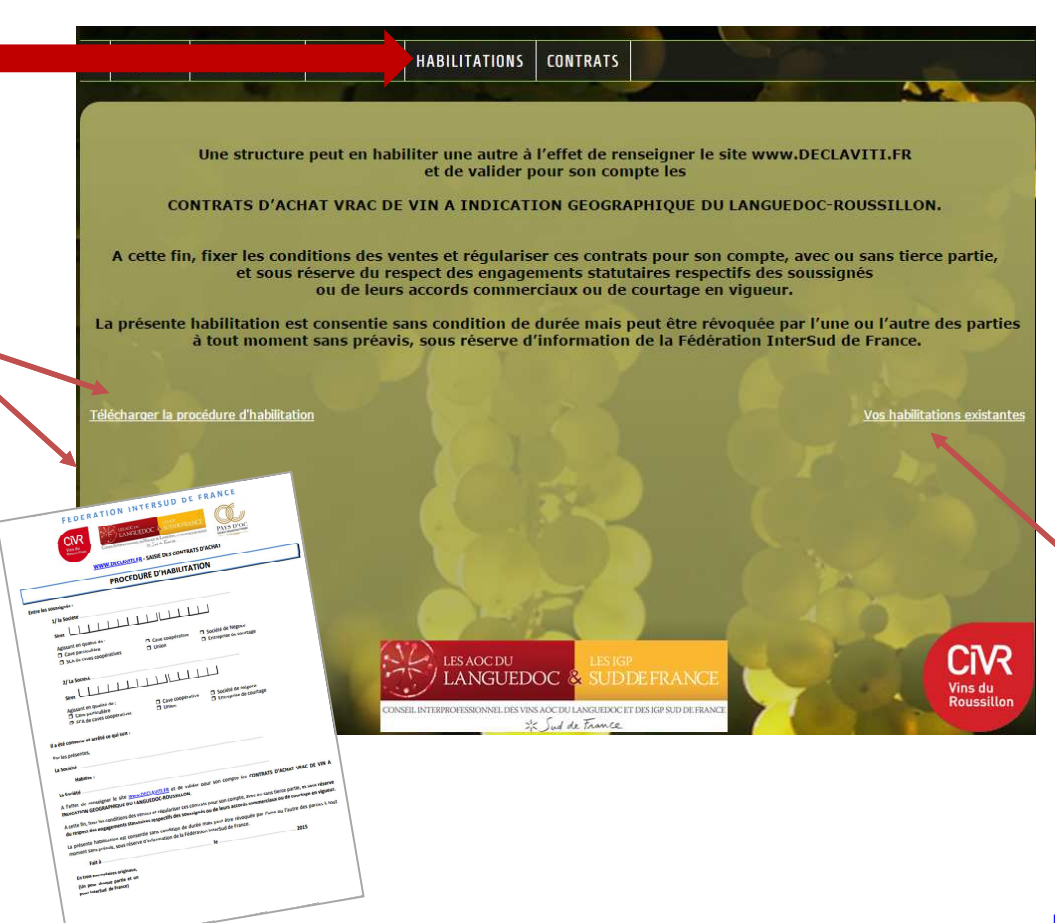

Une fois les habilitations créées, par l'interprofession, vous pourrez les consulter librement

### 14 – Habilitations

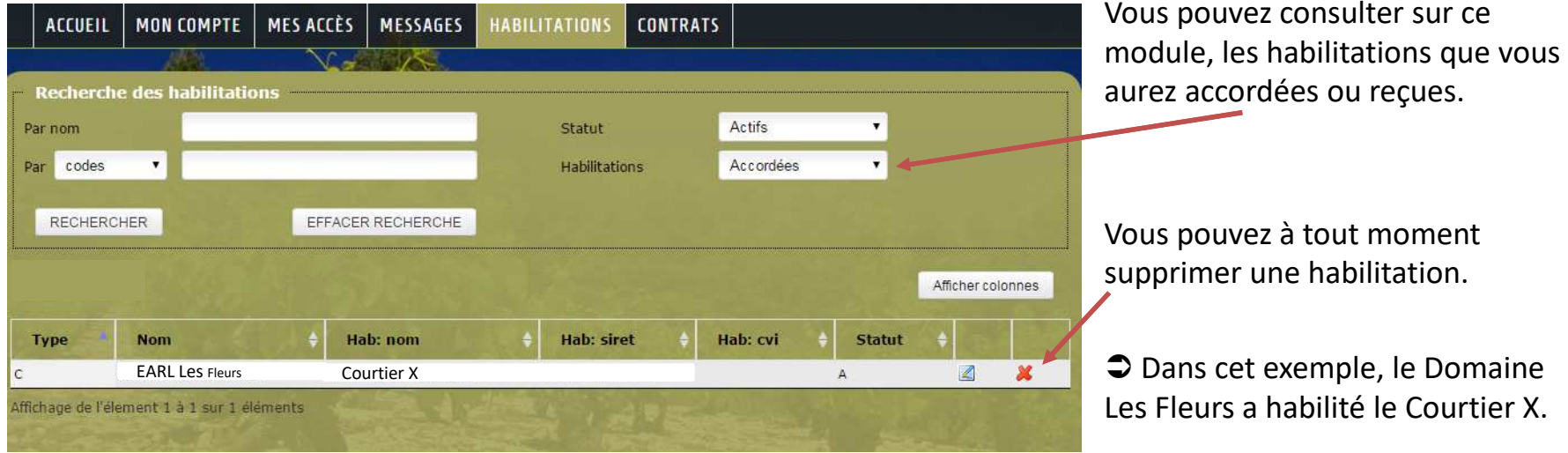

Si vous habilitez une structure tierce, vous serez toujours informé par mail de la création d'uncontrat vous concernant, mais vous <sup>n</sup>'aurez plus besoin de le valider.

Ce module <sup>a</sup> été créé dans le cadre des contrats intra-groupes, mais peut être utilisé par tous.

# 15 –Produits éligibles à la saisie des Contrats d'achat de vrac

#### •IGP Régionale

#### **PAYS D'OC**

#### **TERRES DU MIDI**

#### $\bullet$ IGP de département

**PAYS D'HÉRAULT + Mentions complémentairesGARDAUDE + Mentions complémentaires (MC)**

#### •IGP de territoire

**CEVENNES CITE DE CARCASSONNECOTEAUX DE CEZE COTEAUX DE NARBONNECOTEAUX D'ENSERUNECOTEAUX DU LIBRON COTEAUX DU PONT DU GARDCOTES CATALANESCOTE VERMEILLE COTES DE PERIGNANCOTES DE THAU**

**COTES DU THONGUEHAUTS DE BADENS LA COTE VERMEILLE LA HAUTE VALLEE DE L'AUDE LA HAUTE VALLEE DE L'ORBLA VICOMTE D'AUMELASPAYS CATHARE SAINT GUILHEM LE DESERT VALLEE DU PARADISVALLEE DU TORGAN**

### • AOC

**CABARDES CLAIRETTE DU LANGUEDOCCORBIERES CORBIERES BOUTENACFAUGERESFITOU LANGUEDOC + DGCLIMOUX MALEPERE MINERVOIS LA LIVINIEREPICPOUL DE PINETSAINT CHINIAN SAINT CHINIAN BERLOU SAINT CHINIAN ROQUEBRUNTERRASSES DU LARZAC**

**COLLIOURE COTES DU ROUSSILLON COTES DU ROUSSILLON LES ASPRESCOTES DU ROUSSILLON VILLAGES COTES DU ROUSSILLON VILLAGES LES ASPRES COTES DU ROUSSILLON VILLAGES CARAMANY COTES DU ROUSSILLON VILLAGES LATOUR DE FRANCECOTES DU ROUSSILLON VILLAGES LESQUERDESCOTES DU ROUSSILLON VILLAGES TAUTAVELMAURY SEC**

#### **BANYULS BANYULS GRAND CRUMUSCAT DE LUNEL MUSCAT DE MIREVAL MUSCAT DE RIVESALTESMAURYRIVESALTES**

•Lorsque vous avez terminé, pensez à vous déconnecter:

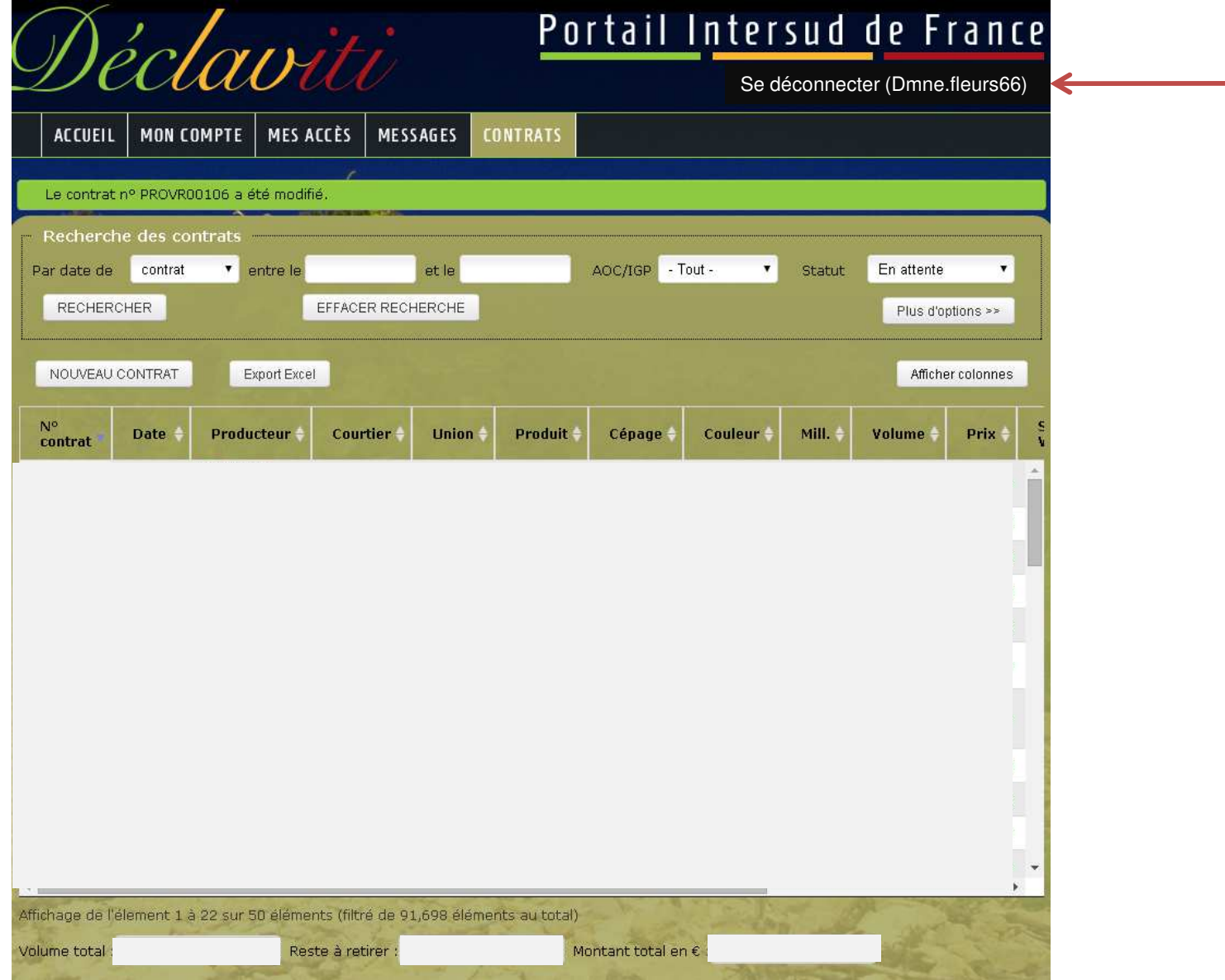